## UNIVERSIDADE DE SÃO PAULO Escola Superior de Agricultura "Luiz de Queiroz" Departamento de Ciências Florestais LCF0678 Manejo de Bacias Hidrográficas

Prof. Dr. Sílvio Frosini de Barros Ferraz

## **Exercício 4**

Data de entrega: 27 de março

# **Etapa 1: Corrigir limite da bacia (caso seja necessário)**

- No ArcMAP, ativar arquivos de hidrografia, curvas de nível, pontos cotados, limite da bacia, nascentes e ponto do grupo;

- Corrigir o limite da bacia;

### **Etapa 2**

- **Incluir dados de cota na tabela de atributos**
	- o Sobre o nome do mapa, com click direito vai abrir um menu dentro do qual poderão entrar na tabela de atributos do mapa **■** Open Attribute Table
	- o Dentro da tabela de atributos deverão criar colunas (campos), para isso terão que clicar no ícone "Table options" **E** para abrir suas opções e ai deverão escolher Add Field..., aparecera uma Janela onde terão que nomear a coluna e selecionar o tipo, pode ser como Texto (Text) ou como número (Short integer). (*Importante: Para criar as colunas a edição deve estar finalizada*)
	- o Depois de criar as colunas poderão editá-las e escrever o valor dos pontos cotados e as curvas de nível. (A *barra de edição deve estar ativada*).

# **Calculo de áreas e comprimentos.**

- o Para esses cálculos devem ter criado uma coluna nova (Type: short integer) dentro da tabela de atributos do mapa,
- o Deverão abrir o menu da coluna clicando (direito) sobre o nome da coluna, e ai poderão selecionar a funcão Calculate Geometry...
- o Deverão selecionar (dependendo do tipo de mapa) se vão calcular área (limite da microbacia) ou comprimento (hidrografia), e a unidade na qual esses parâmetros serão calculados.

# **Etapa 3: Preparar layout de impressão.**

No ArcMap entrar na vista de Layout (Menu View > Layout view) e formatar a folha de impressão (Menu File > Page and Print Setup) segundo a microbacia de cada grupo.

- Incluir legenda, Indicador de norte, Escala, Grid e Dados da elaboração do mapa;
- Exportar mapa em formato PDF;

Exemplo de dados da elaboração do mapa:

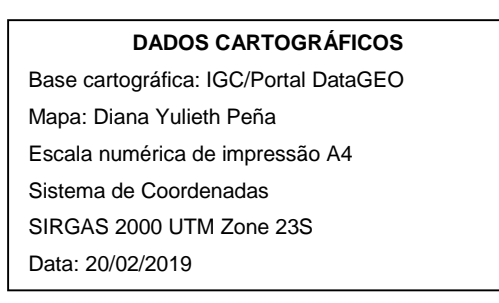

# **Etapa 4: Identificação dos processos hidrológicos**

- Imprimir o mapa gerado na etapa 3;
- Indicar no mapa impresso:
	- Zona de captação
	- Zona de Transmissão
	- Zona de Afloramento
	- Solos mais rasos
	- Solos mais profundos
	- Alta probabilidade de saturação
	- Alta risco de erosão
	- Áreas de recarga (Maior infiltração e armazenamento)